# FAR Administrative User Guide

## **Accessing FARs**

- 1. Login into MyWings using your UNF ID and password.
- 2. Click on "Employee" under My Resources.

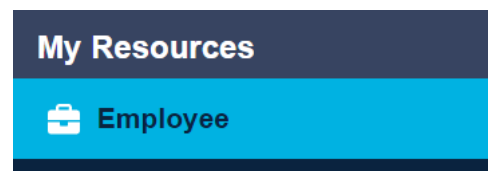

3. Click on the "Banner Self-Service" tile.

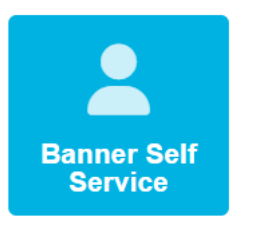

4. Click on "UNF Administrative Applications".

**Employee Services** Faculty Services Finance Information Personal Information

## **Employee Services**

**Benefits and Deductions** Update or view your retirement plans, Health insurance information, Flex spending accounts, miscella Current and Past Jobs Employee Education Program - Employee Request Employee Education Program - Supervisor Decision Tuition Scholarship Program - Employee Request Pay Information View your Direct Deposit breakdown; View your Earnings and Deductions History; View your Pay Stubs. **Tax Forms** Change W-4 information; View your W-2 Form or T4 Form. Time Off Current Balances and History **Time Sheet UNF Administrative Applications** 

5. Click on "Faculty Information".

**Employee Services Faculty Services Finance Information Personal Information** 

## **UNF Administrative Applications**

Catalog Schedule **Course Enrollment Faculty Information** Human Resources **Information Technology Services Key Request Online Forms Online Form Approvals** Scholarship Management System **SMS Reports** SIS Control and Setup **SIS Reports Student Information** UNF Job Catalog

6. Click on "Faculty Activity Reporting".

**Employee Services | Faculty Services | Finance Information | Personal Information** 

## **Faculty Information**

**Faculty Activity Reporting** 

7. Select the Term, Faculty Member, and Position you would like to view/edit from the drop-down menus, and then click "Show FAR Report". Please note, all positions need to be completed for each individual. If someone is missing from the drop-down list, please contact oir@unf.edu.

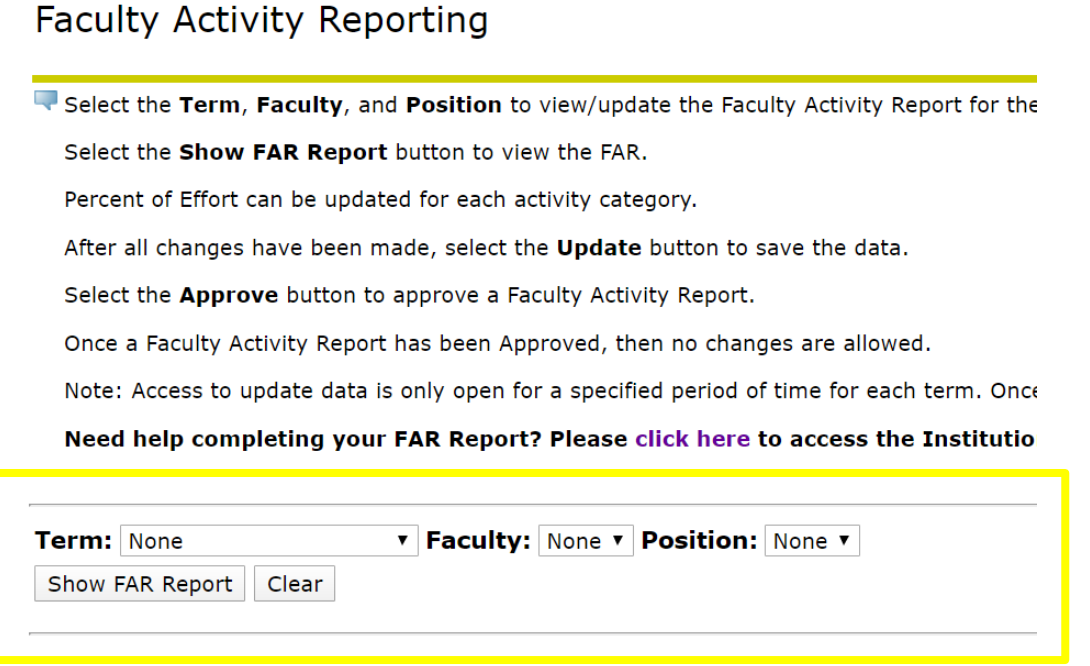

### **Editing FARs**

The FAR data is pre-populated but needs to be verified for accuracy. If any faculty member believes that a standard percent of effort shown for any given activity does not reflect the percentage of their effort, he/she may adjust it as long as he/she stays within some general parameters and the chair approves. Please refer to the Faculty Activity Reporting webpage for more information.

Be sure to click "Update" to save any changes if you would like to come back and work on the FAR another time. Once the reporting window closes, editing capabilities are no longer available. Users will only be able to view the data previously entered.

#### Adjusting Percent of Effort

Percent of Effort for all categories can be edited by adjusting the number in the 'Percent of Effort' column. To save changes, click 'Update' at the bottom of the form.

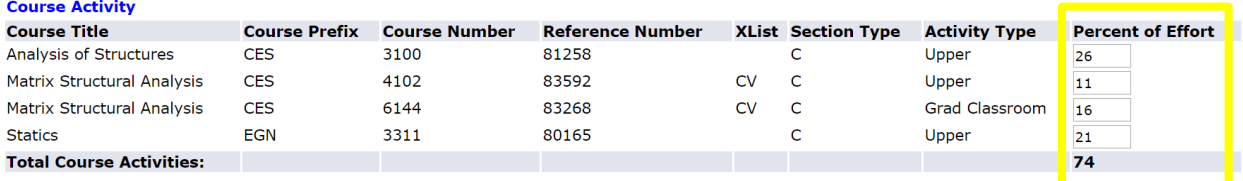

### Adding Activity

To add Instruction-Related Activity and Non-Instruction-Related Activity, choose the activity you would like to add from the drop-down menu, input the appropriate number in the 'Percent of Effort' column, and click 'Update' at the bottom of the form to save the changes:

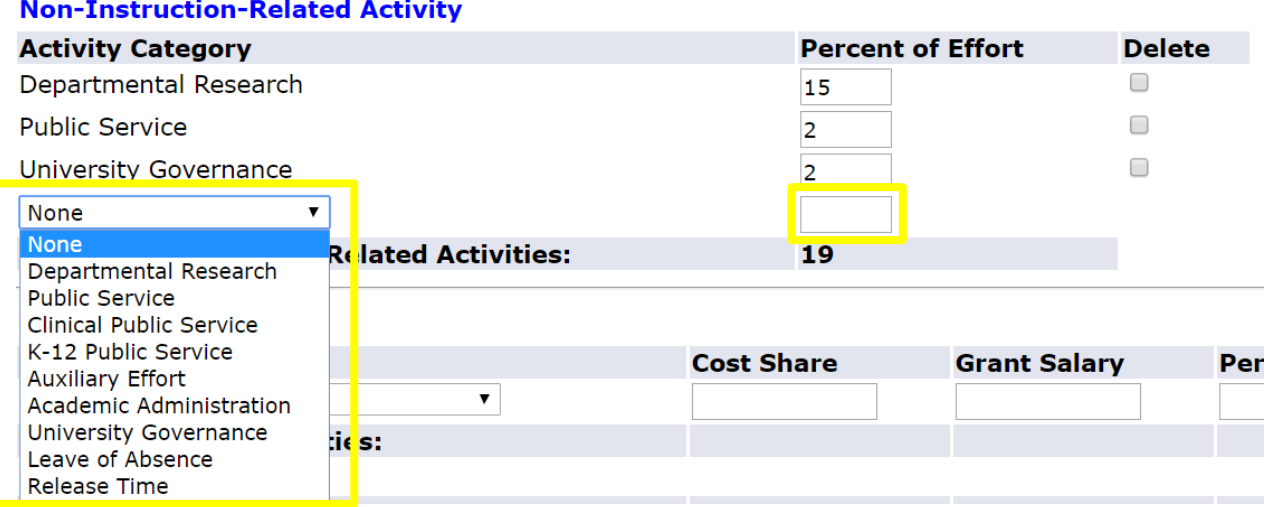

Contact Institutional Research [\(oir@unf.edu\)](mailto:oir@unf.edu) if course or ORSP data needs to be added.

#### Deleting Activity

To delete Instruction-Related Activity and Non-Instruction-Related Activity, check the 'Delete' box and click 'Update' at the bottom of the form:

#### **Non-Instruction-Related Activity**

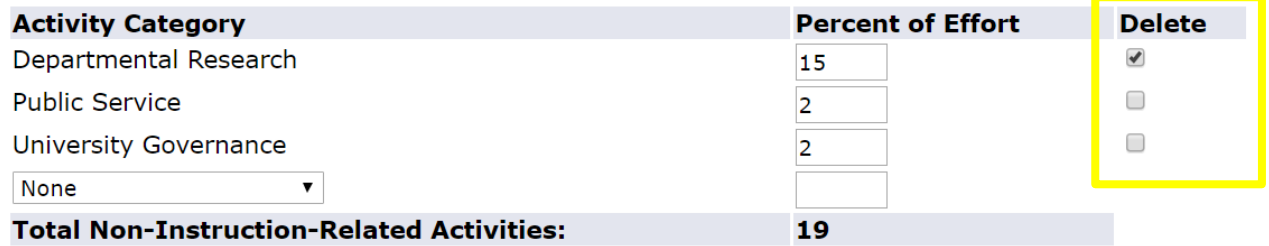

Contact Institutional Research [\(oir@unf.edu\)](mailto:oir@unf.edu) if course or ORSP data needs to be deleted.

### **Approving FAR**

**It is strongly recommended that faculty review and approve their individual FARs.** Administrative Users should only approve a FAR after obtaining faculty authorization. It is recommended that Administrative Users have the faculty member sign a printed copy of the FAR prior to approving the FAR in the system. If changes are made to the FAR you must click 'Update' before clicking 'Approve', otherwise the changes will not be submitted.

By clicking the Approve button, you agree that all data on the above faculty activity report is accurate. If the total Percent of Effort does not equal 100%, you agree<br>IR reserves the right to adjust all Percent of Effort

Update Approve